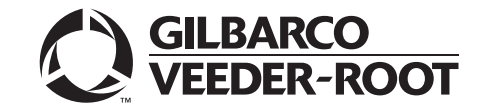

# Windchill® User Guide for SMEs

**MDE-5555A**

#### **Computer Programs and Documentation**

All Gilbarco Inc. and/or Veeder-Root Company computer programs (including software on diskettes and within memory chips) and documentation are copyrighted by, and shall<br>remain the property of, Gilbarco Inc. and/or Veeder-R modification, or unauthorized use of computer programs or documentation is strictly prohibited, unless otherwise licensed by Gilbarco Inc. and/or Veeder-Root Company.

#### **Federal Communications Commission (FCC) Warning**

This equipment has been tested and found to comply with the limits for a Class A digital device pursuant to Part 15 of the FCC Rules. These limits are designed to provide<br>reasonable protection against harmful interference residential area is likely to cause harmful interference in which case the user will be required to correct the interference at his own expense. Changes or modifications not expressly approved by the manufacturer could voi

#### **Approvals**

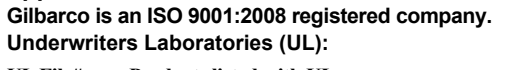

E165027 G-SITE and Passport Systems

#### **California Air Resources Board (CARB):**

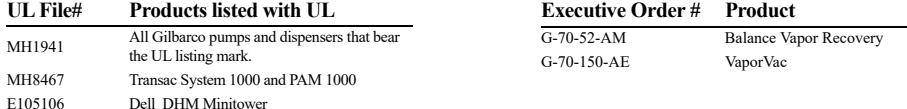

#### **National Conference of Weights and Measures (NCWM) - Certificate of Conformance (CoC):**

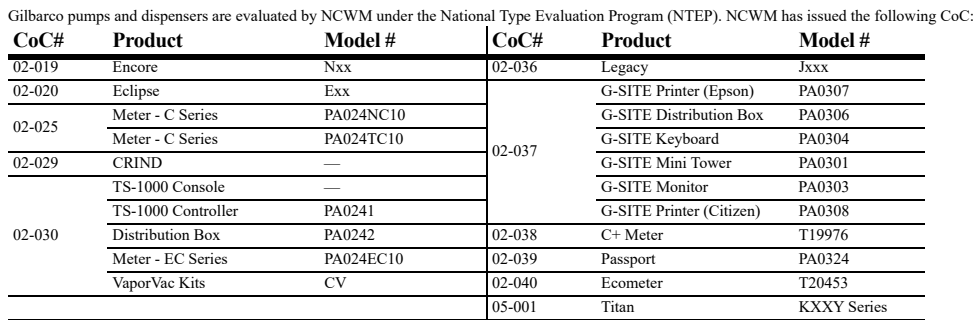

#### **Trademarks**

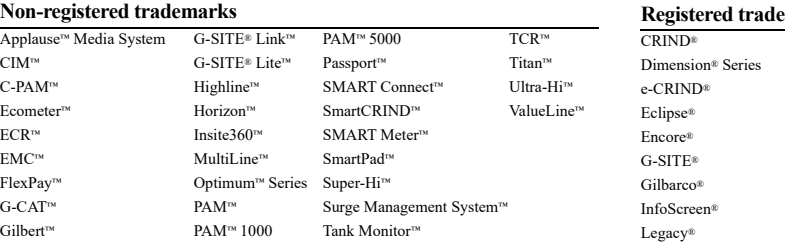

#### Additional US and foreign trademarks pending.

Other brand or product names shown may be trademarks or registered trademarks of their respective holders.

All product names, logos, and brands are the property of their respective owners and are for identification purposes only. Use of these names, logos, and brands does not imply endorsement.

**Service mark GOLDSM** 

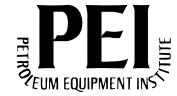

#### **Registered trademarks**

Making Things Better®  $MPD$ ® Performer<sup>®</sup> The Advantage® Series Encore® Transac® Transac® System 1000 Trimline® TRIND® VaporVac<sup>®</sup>

# **[Table of Contents](#page-4-0)**

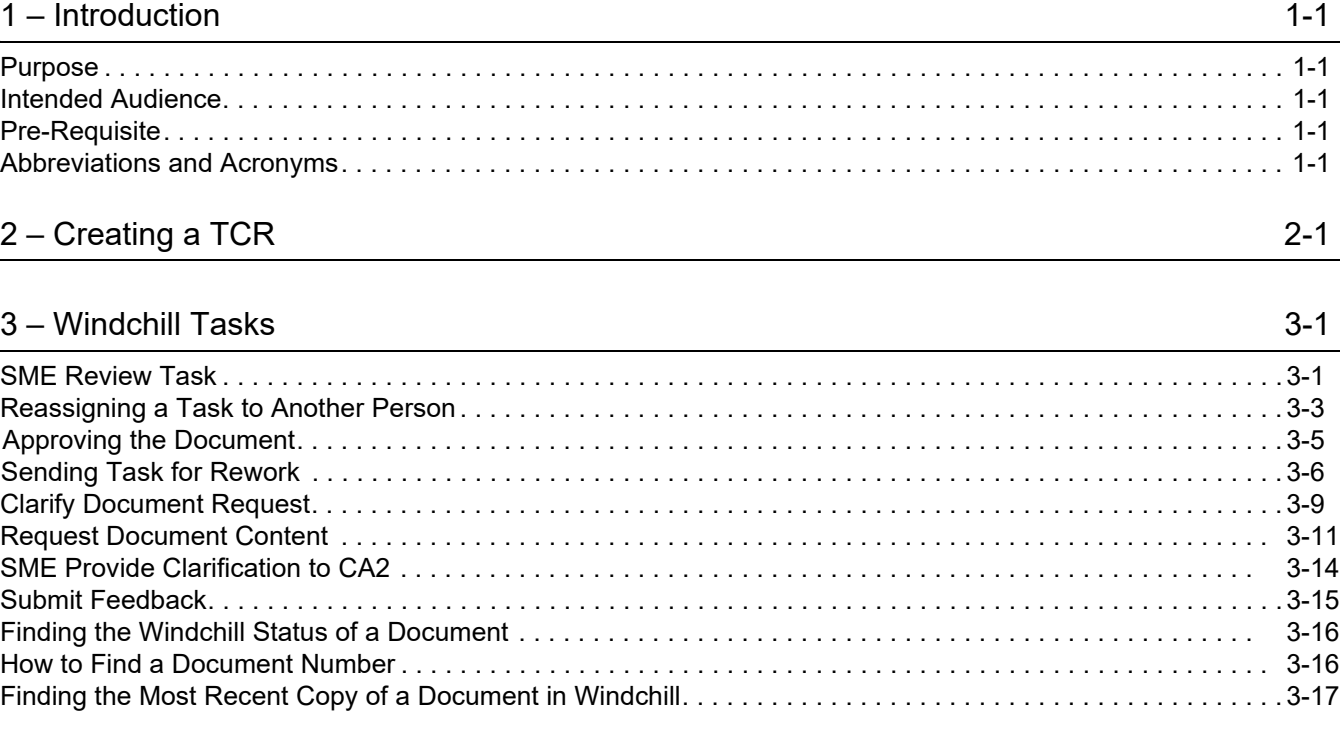

*This page is intentionally left blank.*

# <span id="page-4-0"></span>**1 – Introduction**

# <span id="page-4-1"></span>**Purpose**

<span id="page-4-7"></span><span id="page-4-5"></span>This manual provides step-by-step instructions of the tasks that the Subject Matter Expert (SME) needs to complete in Windchill® before a document is released on GOLDSM.

# <span id="page-4-2"></span>**Intended Audience**

This document is meant for internal use by Gilbarco® associates.

# <span id="page-4-3"></span>**Pre-Requisite**

<span id="page-4-6"></span>The SME needs to get a Windchill account set up before raising a TechComm Change Request (TCR).

*Note: To set up a Windchill account, contact the Gilbarco Windchill Team at windchill@gilbarco.com.*

# <span id="page-4-4"></span>**Abbreviations and Acronyms**

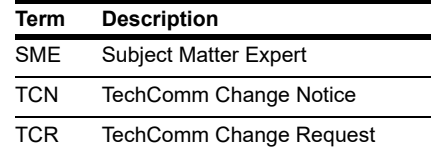

*This page is intentionally left blank.*

# <span id="page-6-0"></span>**2 – Creating a TCR**

*Note: A TCR is a Change Request that the Requestor needs to raise on Windchill for creating a new document or modifying an existing document.*

To create a new TCR, proceed as follows

**1** Open the Gilbarco Intranet (http://central.gilbarco.com/) and select **Windchill** from the Product Resources section.

**Figure 2-1: Gilbarco Intranet**

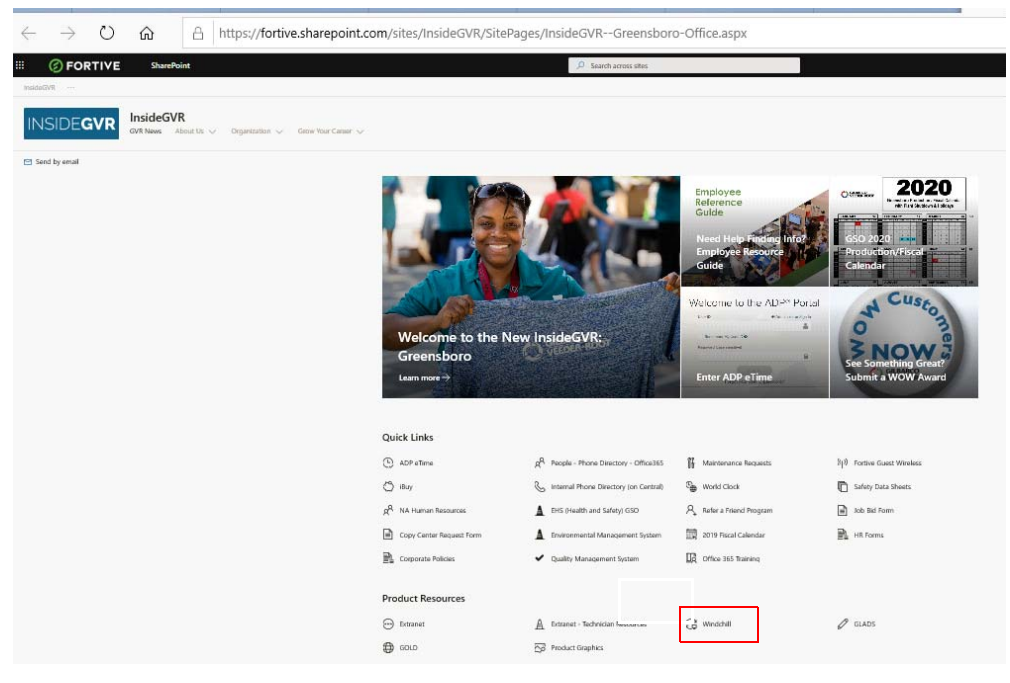

**2** Log into your Windchill account using your User name and Password and click the Home icon to view the Windchill homepage.

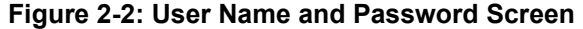

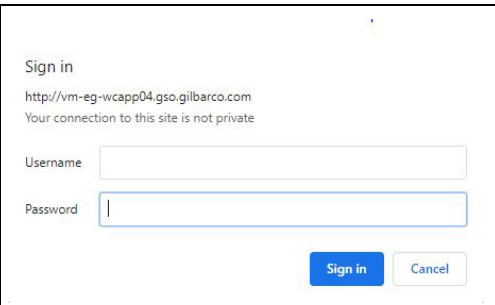

**3** Select **Browse** from the homepage.

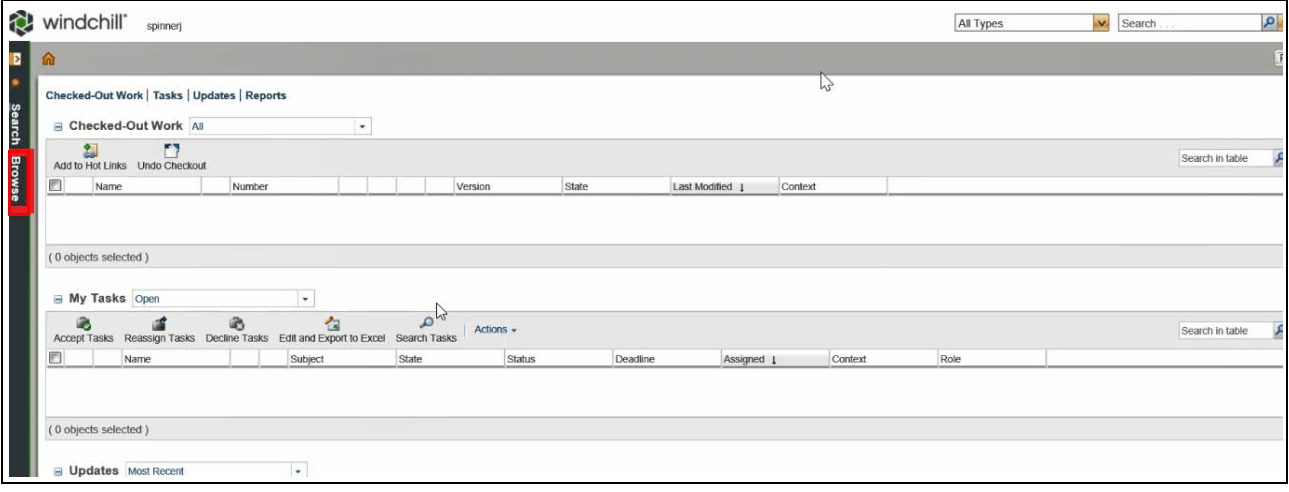

#### **Figure 2-3: Selecting Browse**

**4** From the Browse folder, select the (**+**) sign to expand the Technical Communications category.

**Figure 2-4: Expanding Technical Communication Category**

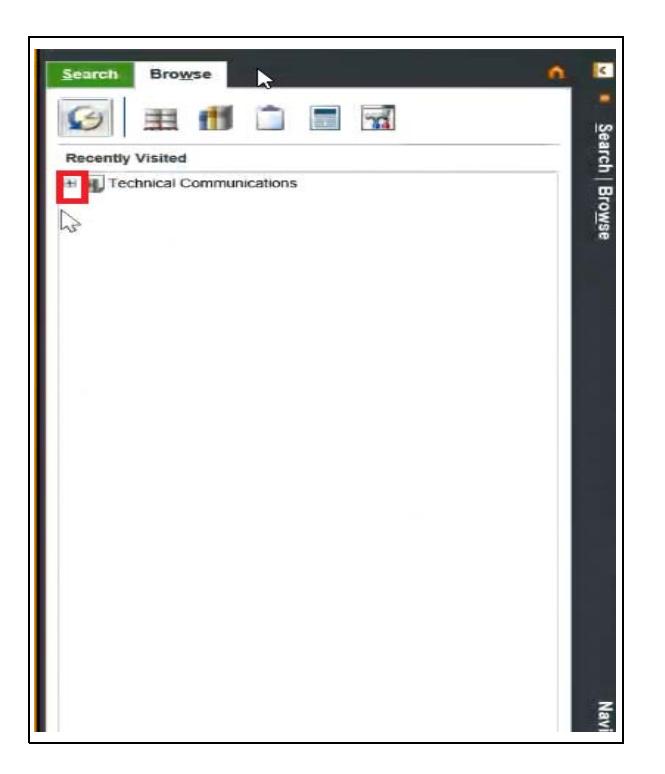

**5** From the expanded Technical Communications category, select **Folders**.

**Figure 2-5: Selecting the Folders Category**

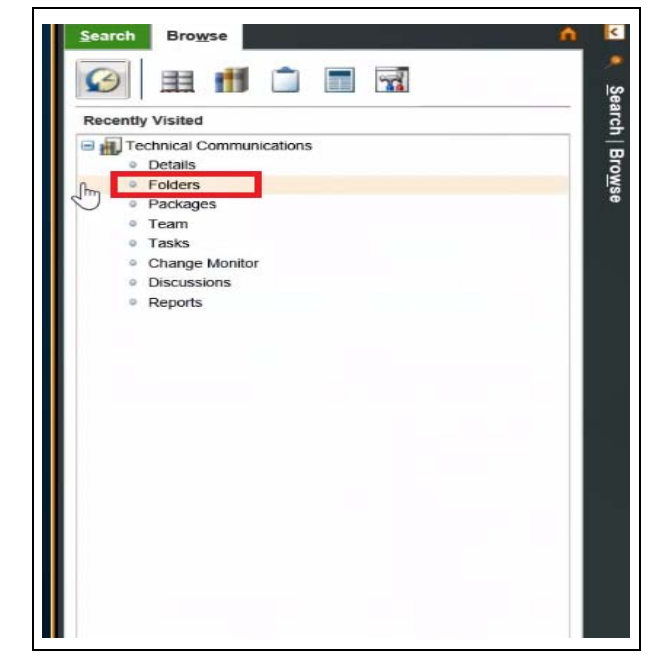

**6** The Technical Communications folders open. Click **New Change Request**.

<span id="page-8-0"></span>**Figure 2-6: Selecting New Change Request** 

| windchill<br>spinner)                           |                                                            |          |   |                     | iv.<br>All Types                                                                                          | Search |             | $Q_{\rm v}$     | Quick Link              |  |
|-------------------------------------------------|------------------------------------------------------------|----------|---|---------------------|----------------------------------------------------------------------------------------------------|--------|-------------|-----------------|-------------------------|--|
| Libraries > Technical Communications            |                                                            |          |   |                     |                                                                                                    |        |             |                 | <b>Recently Accesse</b> |  |
| Actions • HL Library - Technical Communications |                                                            |          |   |                     |                                                                                                    |        |             |                 |                         |  |
| <b>B</b> Folders<br>(7 objects)                 | <b>B</b> Folder Contents All                               |          |   |                     | $\scriptstyle\star$                                                                                       |        |             |                 | (87 objects             |  |
| Search in selected folder<br>Name 1             | $\alpha$<br>P.<br>New Document New Part New Change Request | 窗        |   | 鏪<br>Copy           | Actions -<br>Add to Workspace                                                                             |        |             | Search in table | $Q \nparallel$ - $($    |  |
| <b>Edga</b> , Technical Communications          |                                                            |          |   | Number <sub>d</sub> | Name <sub>1</sub>                                                                                         |        |             | Version         | Sta                     |  |
|                                                 | 同                                                          | B.       |   |                     | Daily Tracker                                                                                             |        | ⊕           |                 |                         |  |
| <b>Daily Tracker</b>                            | O                                                          | ß.       |   |                     | <b>Document Number Logs</b>                                                                               |        | $\bigcirc$  |                 |                         |  |
| Document Number Logs                            |                                                            |          |   |                     | FE                                                                                                    |        |             |                 |                         |  |
| <b>FE</b>                                       | ø                                                          | Ĝ3       |   |                     | MDE                                                                                                    |        | <b>D</b>    |                 |                         |  |
| <b>MDE</b>                                      | n                                                          |          |   |                     | <b>Process Documents</b>                                                                                  |        |             |                 |                         |  |
| <b>Process Documents</b>                        | ల                                                          |          |   |                     | PT                                                                                                    |        | $\bigoplus$ |                 |                         |  |
| <b>PT</b>                                       | n                                                          |          |   | MDE-5210            | 10.4-inch Screen Kit (M14620K002) Installation Instructions                                               |        |             | F.10            | Re                      |  |
|                                                 |                                                            | $\equiv$ |   | MDE-5286            |                                                                                                    |        | $\bigcirc$  |                 |                         |  |
|                                                 | n                                                          | $\equiv$ |   |                     | 2D Imager Kit Installation Instructions on Encore® 300/500/700 S/900 and The Advantage® Series Units wit. |        | $\bigcirc$  | F.15            | In                      |  |
|                                                 | e                                                          | E        |   | MDE-TEST.PDF        | ABCDEFGHIJKLMNOPQRSTUVWXYZABCDEFGHIJKLMNOPQRSTUVWXYZABCDEFGHIJKLMNOPQR.                                   |        | $\oplus$    | A <sub>1</sub>  | R                       |  |
|                                                 | ø                                                          | E        |   | MDE-5289            | Automatic Temperature Compensation (ATC) Upgrade Kit (M14542K001) For Encore® 500 Series                  |        |             | A.15            | Rt                      |  |
|                                                 | ຒ                                                          | $\equiv$ |   | <b>MDE-5317</b>     | Chevron® BlueCube Installation Guide                                                                      |        |             | A.11            | Re                      |  |
|                                                 | ø                                                          | $\equiv$ |   | MDE-5264            | Custom Lock Kits Installation Instructions                                                                |        | $\bigcirc$  | A.15            | R                       |  |
|                                                 | 日点                                                         | Ξ        | ۰ | 0000013261          | Dave Rowe                                                                                                 | 빤      | $\bigcirc$  | A.1             | In                      |  |
|                                                 | €                                                          | $\Box$   |   | MDE-5232            | DEF Warning Kits (M14247K00X) Installation Instructions                                                   | 溋      | $\omega$    | D.6             | Rt                      |  |
|                                                 | m                                                          | Ġ        |   | MDE-5401            | Encore Single Phase Motor Replacement Kit                                                                 |        |             | A.2 (Design)    | Rc                      |  |
|                                                 | 囨                                                          | 圓        |   | MDE-5198            | Encore, Ecometer™ Check Valve Kit (K96623-03) Installation Instructions                                   | D      | $\bigcirc$  | <b>B.6</b>      | R                       |  |
| ьś                                              |                                                            | E        |   | MDE-5283            | Encore® 300/500 Simulator Door Alignment Instructions                                                     |        | $\bf{0}$    | A.11            | Re                      |  |
|                                                 | o                                                          | E        |   | MDE-5435            | Encore® 900 Custom Lock Kits (M15165K109, M15165K110, M15165K111, M15165K112) Installation Man.           |        |             | A.4             | Re                      |  |
|                                                 | n                                                          | $\Box$   |   | MDE-5215            | Encore® Bezel Door Blank Kits (M13719KDXX) Installation Instructions                                      |        | $\oplus$    | A 19            | R                       |  |
|                                                 | ≺                                                          |          |   |                     |                                                                                                    |        |             |                 |                         |  |

**7** The New Change Request page opens. Select **TechComm Change Request** from the **Type** drop down and fill out the Attributes.

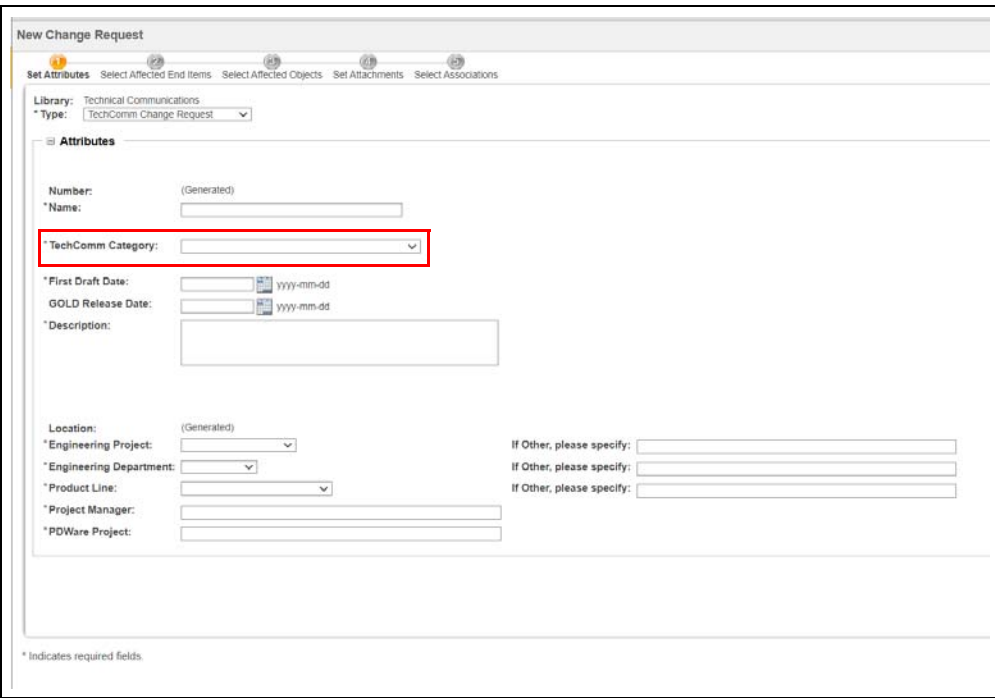

**Figure 2-7: Selecting TechComm Category**

- **Name:** Official name of the document and MDE/PT/FE number if it is an existing document.
- <span id="page-9-1"></span>• **TechComm Category:** Category for the change request.
- **First Draft Date:** Date when a draft is needed in preparation for field trials or QA.
- **GOLD Release Date:** Date when document is needed for product release.
- **Description:** Description of change/needs for the request.
- **Engineering Project:** Select the Project name from the drop-down list.
- **Engineering Department:** Select the Engineering department from the drop-down list.
- **Product Line:** Select the Product from the drop-down list.
- **Project Manager:** Project manager
- <span id="page-9-0"></span>• **PDWare Project:** Identify the project/module to which the time should be applied. *Note: Failure to provide a response for every field may result in your request being returned to you for completion.*
- **8** After filling out the "Set Attributes" section, click **Next**.

**9** The "Select Affected End Items" screen opens. If applicable, add Affected End Items by typing the document number of the item in the "Add by Number" box and then select **Next**.

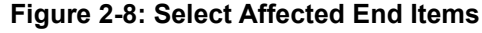

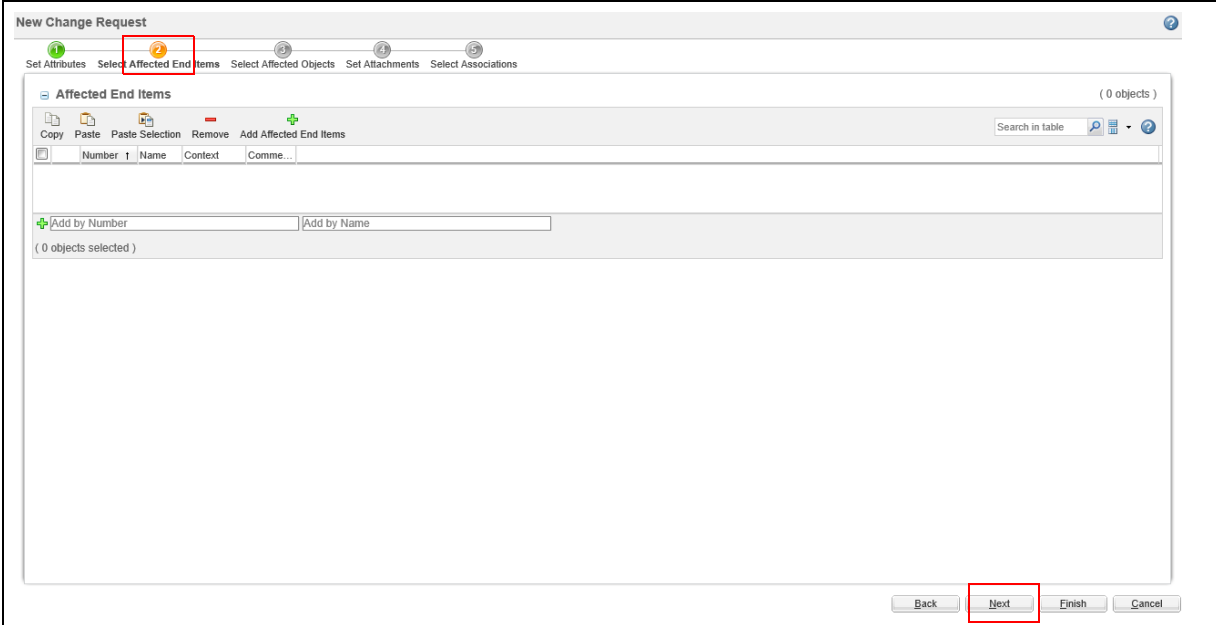

**10** The "Select Affected Objects" screen opens. An *Affected Object* refers to an existing MDE or "object" for which you are requesting a change. If applicable, add Affected Objects by typing the document number of the item in the "Add by Number" box, press Enter and select the object to add it to the TCR. Click **Next**.

**Figure 2-9: Select Affected Objects**

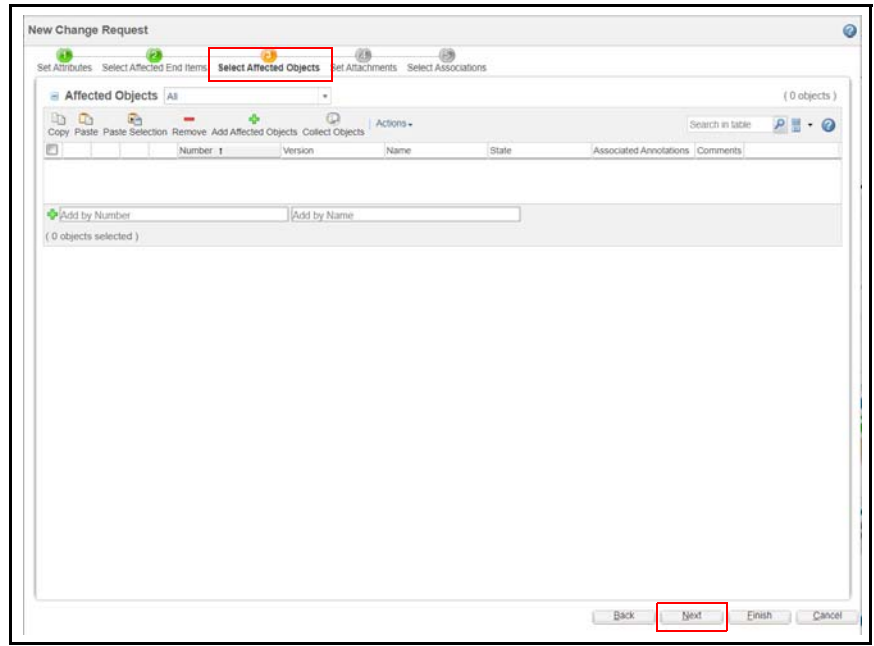

**11** The "Attachments" screen opens. Select **New Local File Attachment**. Select the source material that shows the content of the changes from your personal computer to be added to the request.

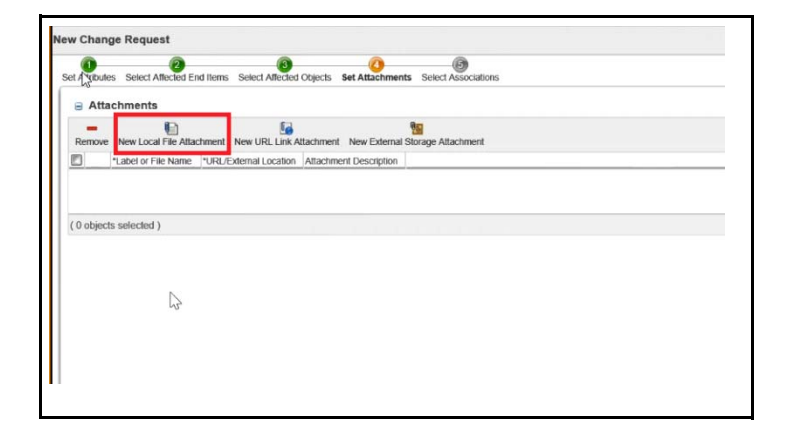

#### **Figure 2-10: Selecting Local File Attachment**

**12** Once the source material has been added, the attachments will display in the attachments field. Click **Next** to proceed.

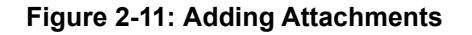

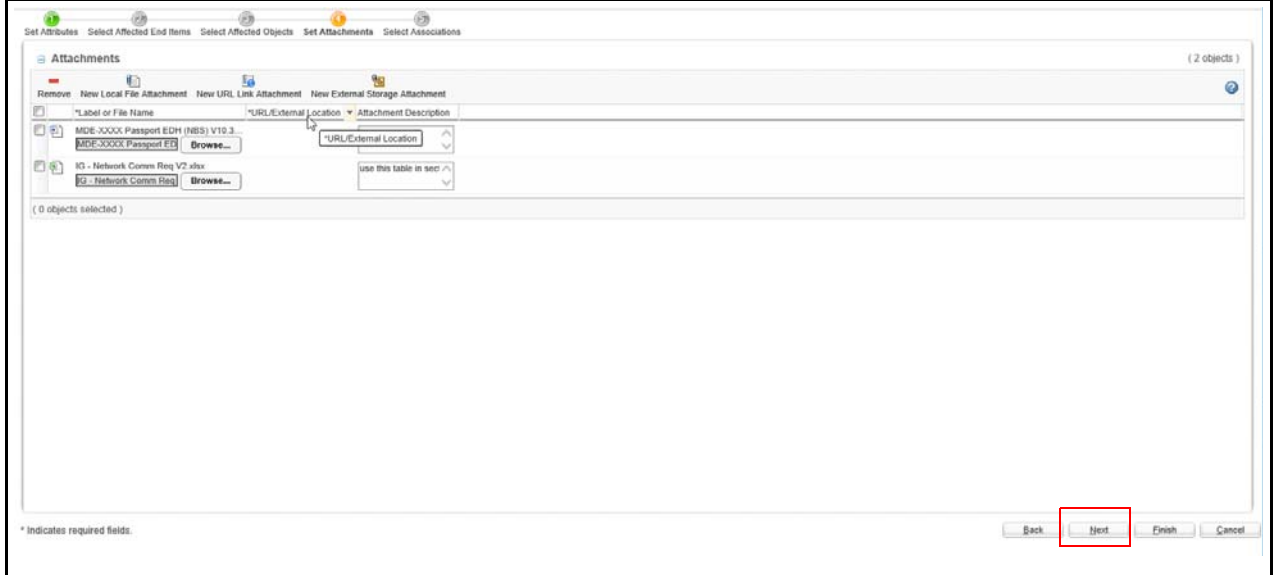

**13** The "Select Associations" tab opens. Associated Process Objects could include another document or Change Notice that is connected to the request, for example, to be released in coordination of the same product and release schedule. Add the Associated Process Objects, if applicable, and then click **Finish**.

nge Reques O<br>Atlactments O<br>Attibutes Select Affected End Items Select Affected Objects Set  $\bullet$ Associated Process Objects All (0 objects) **P**<br>le Selection Remove Add **Da**<br>Copy Paste Pas  $91.0$ A Add by Numb Add by Nam  $\overline{D}$ Copy Paste Paste Sciencion Remove ä  $21.0$ Search in table Identity 1 Add by Numb Add by N (0 objects selected) 

**Figure 2-12: Adding Associated Process Objects**

<span id="page-12-0"></span>**14** A confirmation message opens. Click **Submit Now**.

**Figure 2-13: Submitting TCR**

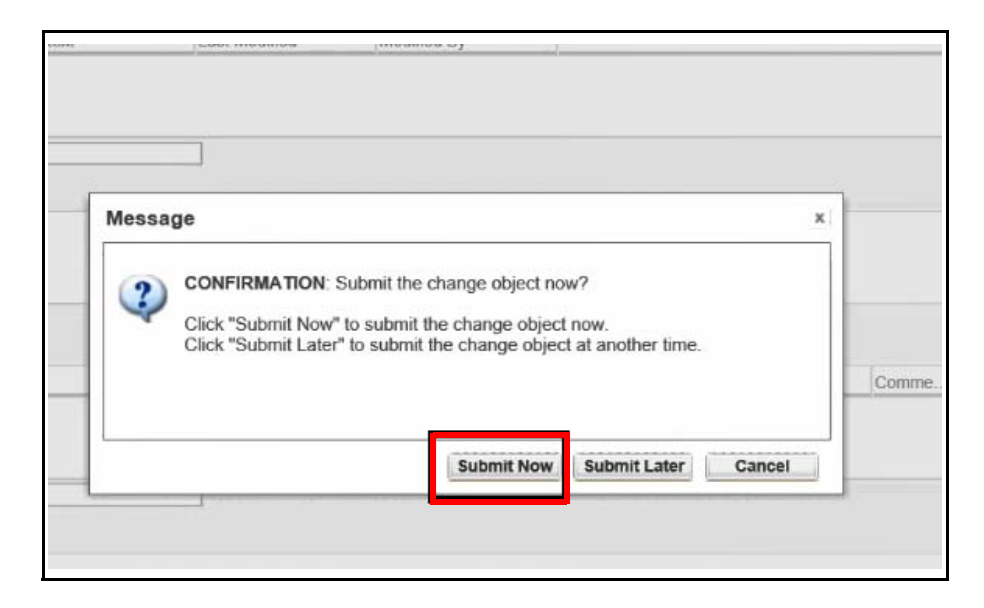

A confirmation message is displayed on the top banner showing the successfully created Change Request - TCRXXXXX.

<span id="page-13-0"></span>**15** Immediately after the request is submitted, the "Set SME Reviewers" task follows. In this step, identify the people who will review and approve the changes to the document in Windchill. Navigate back to the homepage, and select **Set SME Reviewers > Set Up Participants > Add Participants**.

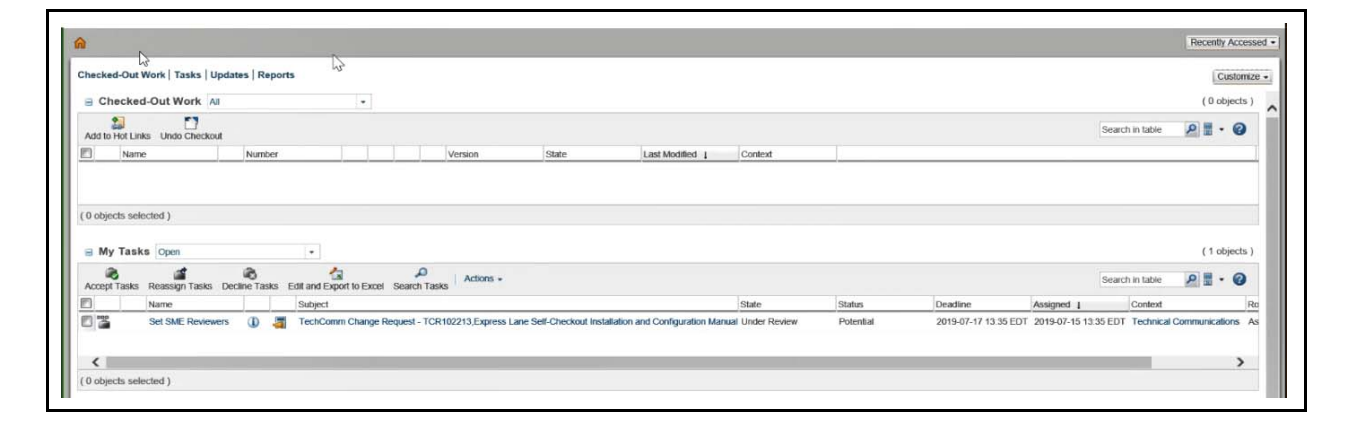

**Figure 2-14: Setting Up SMEs - 1**

#### **Figure 2-15: Setting Up SME - 2**

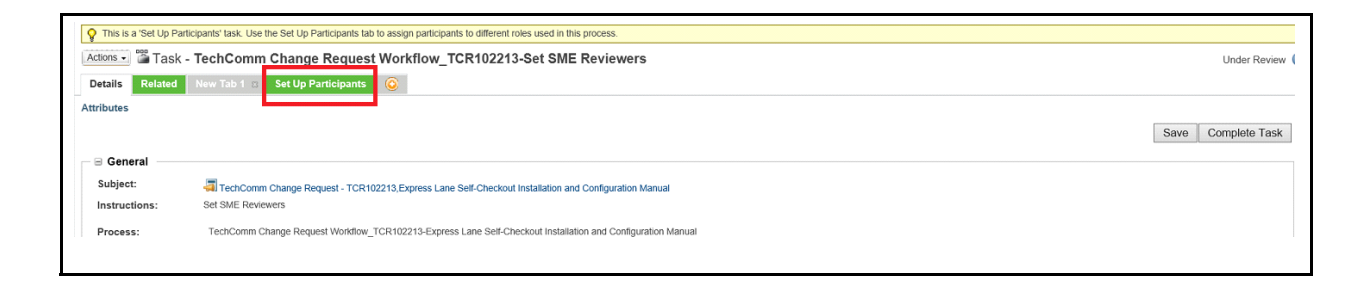

#### **Figure 2-16: Setting Up SME - 3**

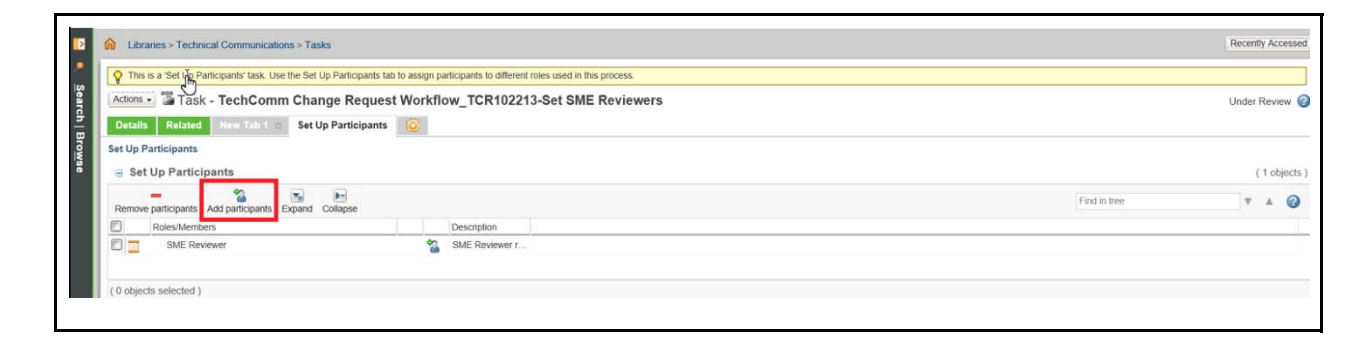

<span id="page-14-0"></span>**16** The "Find Participant" screen opens. Enter the reviewer's email address into the Email field, and then select **Search**.

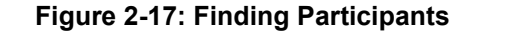

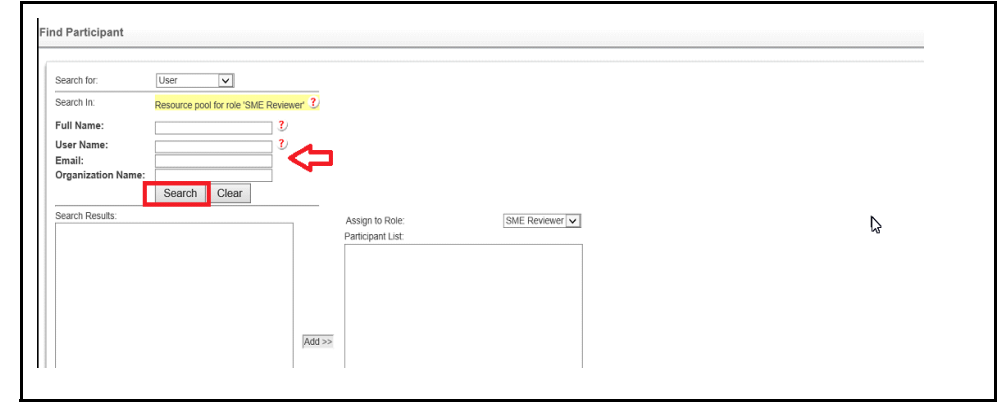

**17** The selected reviewer's name will display in the search results. Select **Add**, and repeat steps [14](#page-12-0) on [page](#page-12-0) 2-7 to [15](#page-13-0) on [page](#page-13-0) 2-8 until all the desired reviewers have been added.

**Figure 2-18: Adding Reviewer Name**

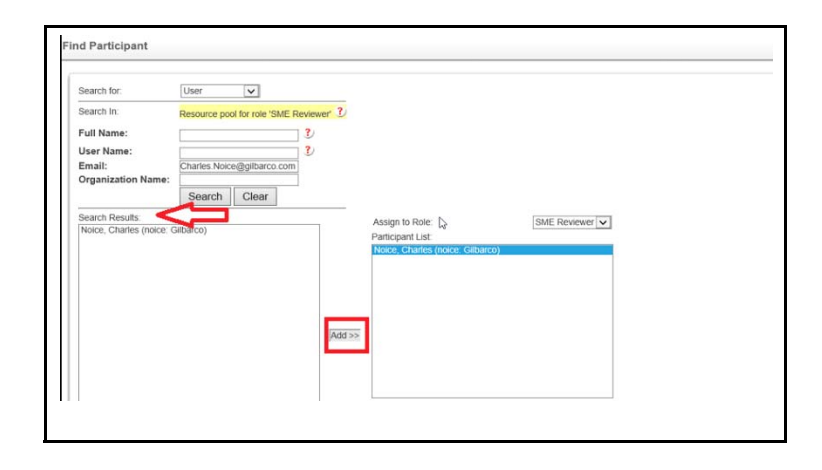

<span id="page-14-1"></span>*Note: If a reviewer's email address is not found in the search, contact TechComm to get a Windchill account made for the reviewer. Windchill does not automatically add Requestors as reviewers. During this step, add yourself as a reviewer if you need to review the document as well.* 

**18** After all the desired reviewers have been added, click **Apply**.

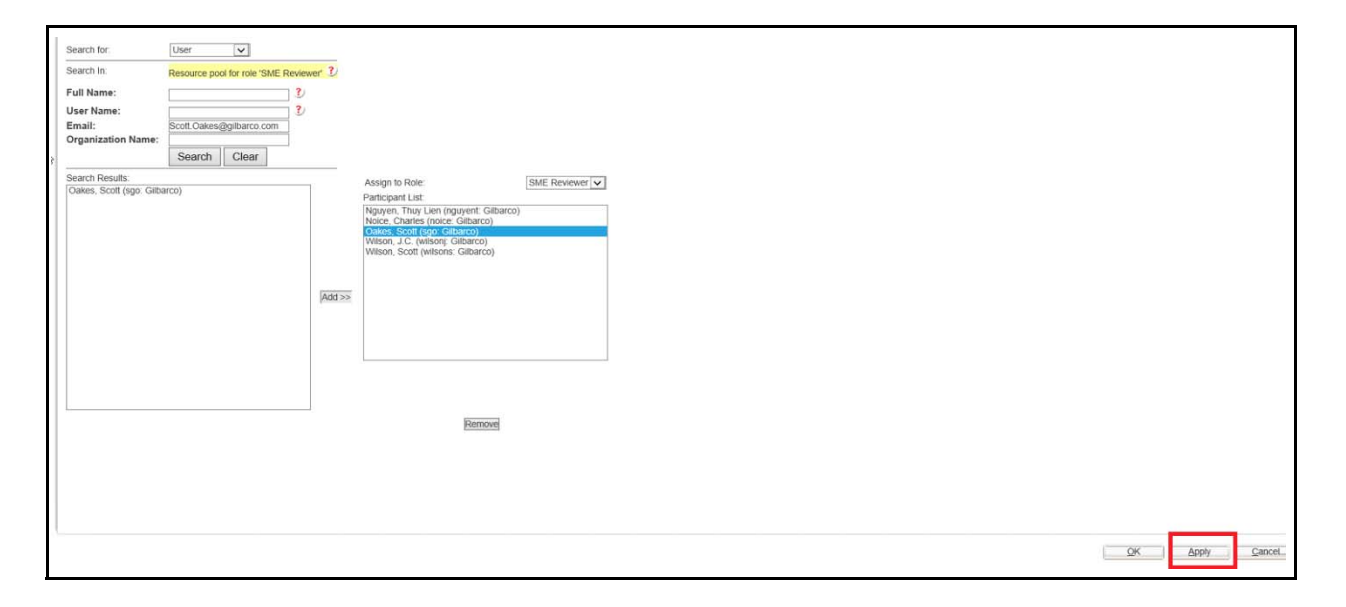

**Figure 2-19: Applying Settings**

**19** The task screen opens. Select **Details**.

**Figure 2-20: Details Tab**

|                     |                                                        |             |                          | This is a 'Set Up Participants' task. Use the Set Up Participants tab to assign participants to different roles used in this process. |  |
|---------------------|--------------------------------------------------------|-------------|--------------------------|----------------------------------------------------------------------------------------------------|--|
|                     |                                                        |             |                          | Actions - Task - TechComm Change Request Workflow_TCR102213-Set SME Reviewers                                                         |  |
| <b>Details</b>      | Related<br>New Tab 1 [1]<br><b>Set Up Participants</b> | $\circ$     |                          |                                                                                                    |  |
|                     | <b>Set Up Participants</b>                             |             |                          |                                                                                                    |  |
|                     |                                                        |             |                          |                                                                                                    |  |
|                     | $\equiv$ Set Up Participants                           |             |                          |                                                                                                    |  |
|                     | $\overline{\mathbf{x}_k}$<br>$B =$                     |             |                          |                                                                                                    |  |
|                     | Remove participants Add participants Expand Collapse   |             |                          |                                                                                                    |  |
| n                   | Roles/Members                                          |             |                          | Description                                                                                                    |  |
| On                  | SME Reviewer                                           |             | a                        | SME Reviewer r                                                                                                    |  |
| E &                 | Nguyen, Thuy Lien                                      | $\bigcirc$  | $\overline{\phantom{a}}$ |                                                                                                    |  |
| $\square$ $\square$ | Noice, Charles                                         | Φ           | -                        |                                                                                                    |  |
| $\square$           | Oakes, Scott                                           | $\bigoplus$ | ٠                        |                                                                                                    |  |
| O &                 | Spinner, Justin                                        | ®           | $\overline{\phantom{a}}$ |                                                                                                    |  |
| <b>DA</b>           | Wilson, J.C.                                           | <b>D</b>    | $\sim$                   |                                                                                                    |  |
|                     |                                                        |             |                          |                                                                                                    |  |

**20** Fill out the **Task Comments** and **Password** sections, and then select **Complete Task**. The TCR is directed to the Tech Comm team to review and implement. *Note: The Task Comments field is mandatory.* 

**Figure 2-21: Completing Task**

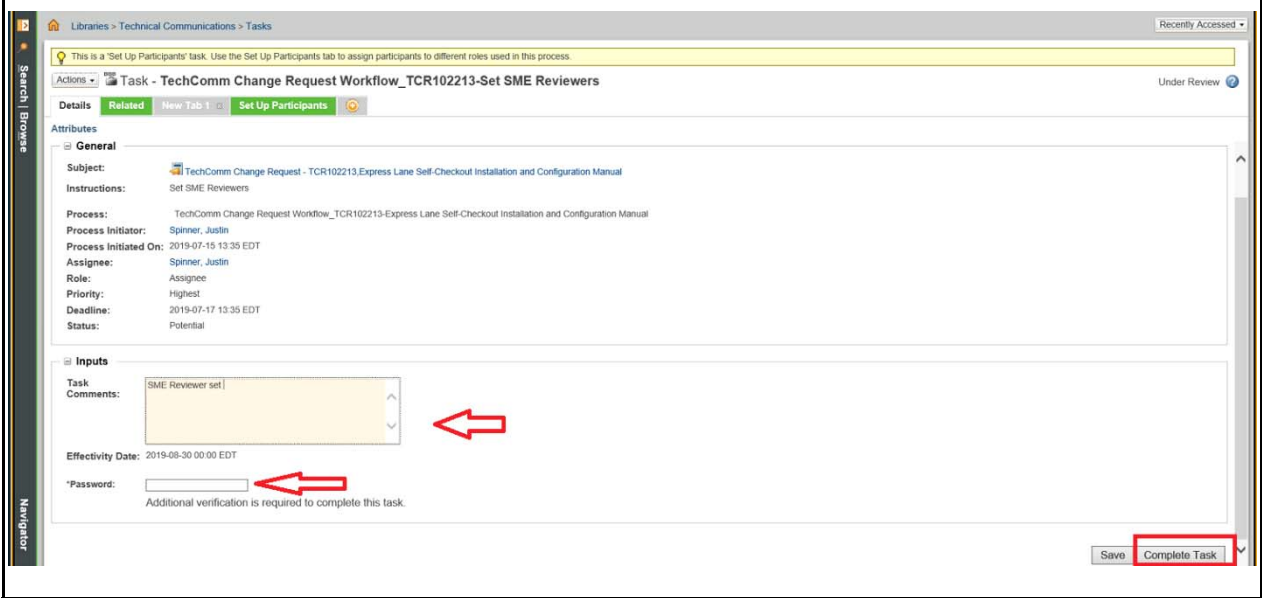

Raising a TCR is now complete.

*This page is intentionally left blank.*

# <span id="page-18-0"></span>**3 – Windchill Tasks**

# <span id="page-18-1"></span>**SME Review Task**

<span id="page-18-3"></span><span id="page-18-2"></span>After the document is approved by the CA2, the task is forwarded to the SME for review. The SME will receive an e-mail notification for the same.

The SME can log into their Windchill account and will find a new task, "SME Review Task", that needs to be completed.

#### **Figure 3-1: Viewing My Tasks**

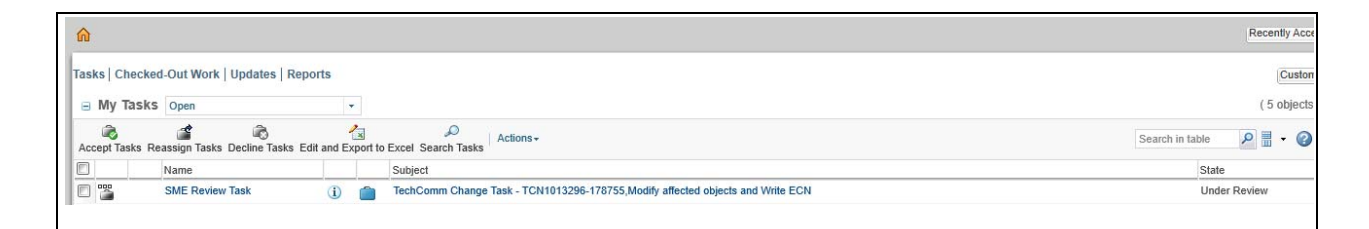

To complete the SME Review Task, proceed as follows:

**1** Click the Subject link of the SME Review Task.

#### **Figure 3-2: Clicking the Subject Link**

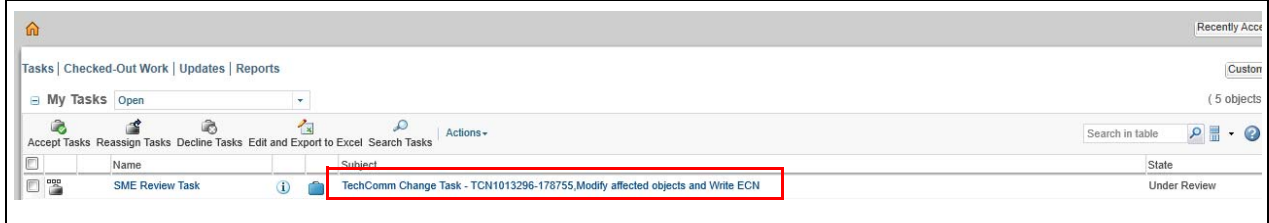

The TechComm Change Task page opens.

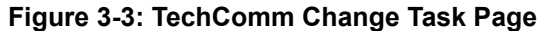

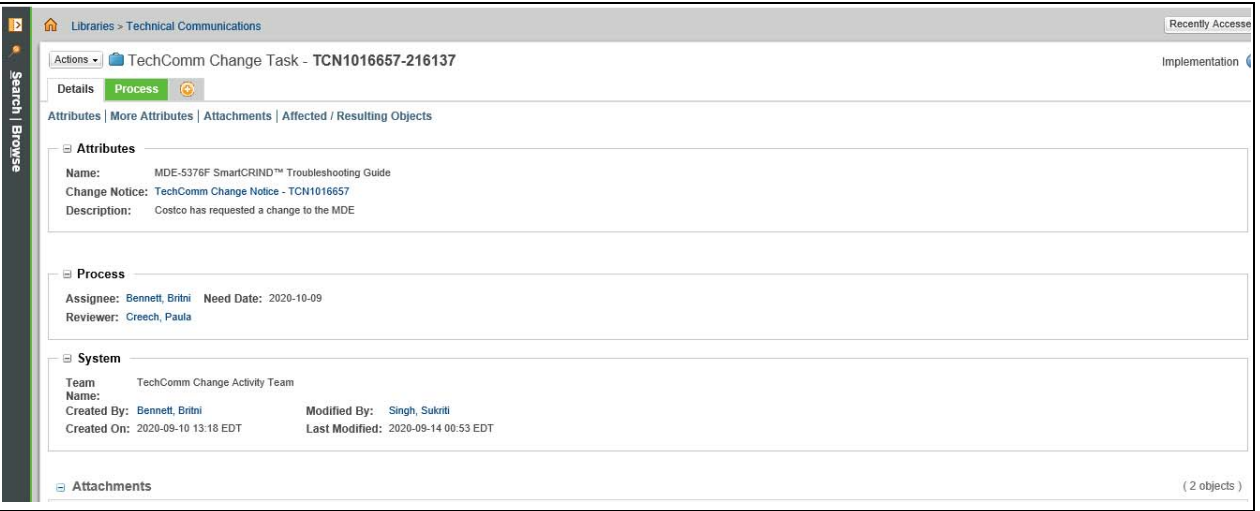

**2** Scroll down to the bottom of the page and click the **Document Number** in the Resulting Objects section.

### **Figure 3-4: Selecting Document Number**

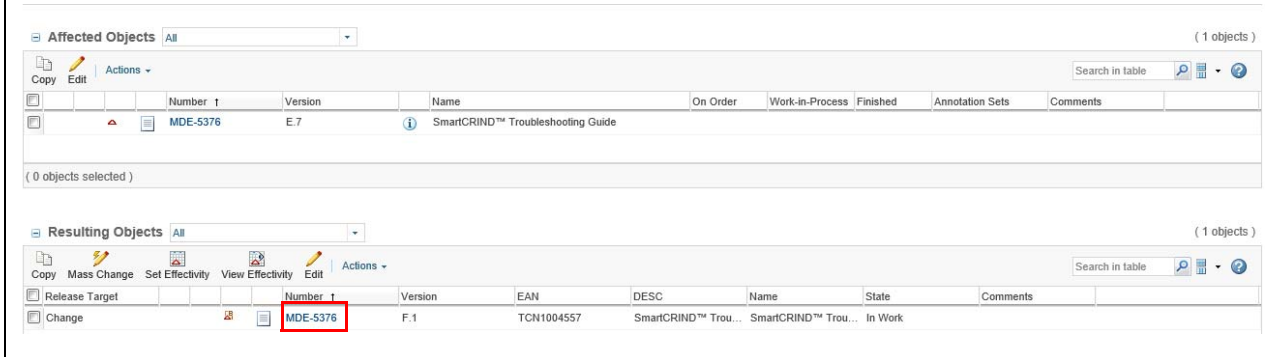

**3** The following page is displayed. Click the PDF icon to download the file.

#### **Figure 3-5: Downloading PDF**

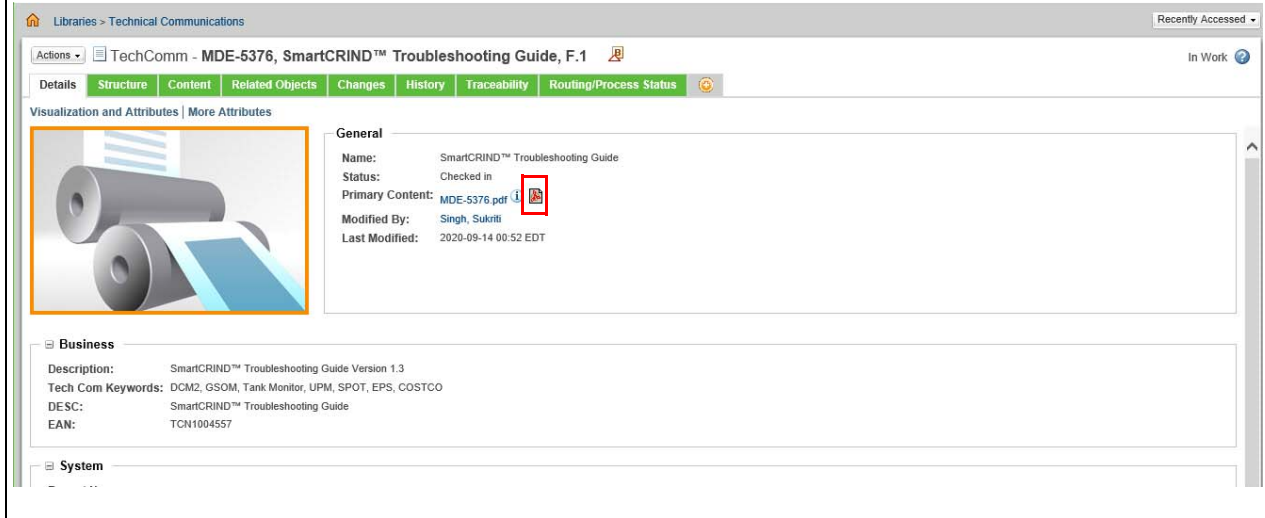

- **4** After downloading the PDF, review the document against the input provided.
- **5** After reviewing the document, the SME has two options:
	- Approve The document does not need any change and can be released (see "Approving [the Document"](#page-22-0) on [page](#page-22-0) 3-5).
	- Rework The SME has some feedback and the document needs rework (["Sending Task](#page-23-0)  [for Rework"](#page-23-0) [page](#page-23-0) 3-6).

### <span id="page-20-0"></span>**Reassigning a Task to Another Person**

To reassign a task to another person, proceed as follows:

**1** Select the task and click **Reassign Tasks**.

#### **Figure 3-6: Reassigning Tasks**

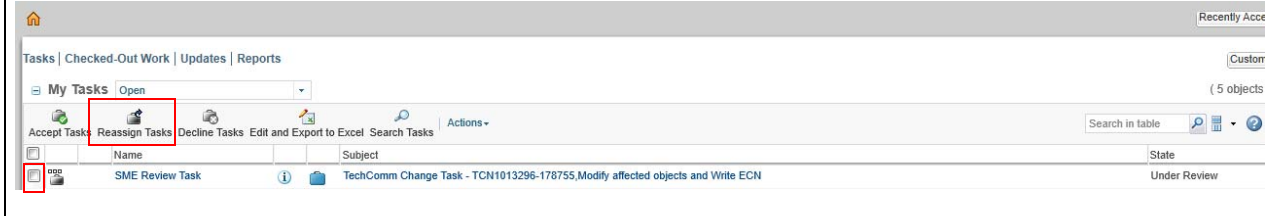

**2** Select the name from the **Reassign To** drop-down list and click **OK**.

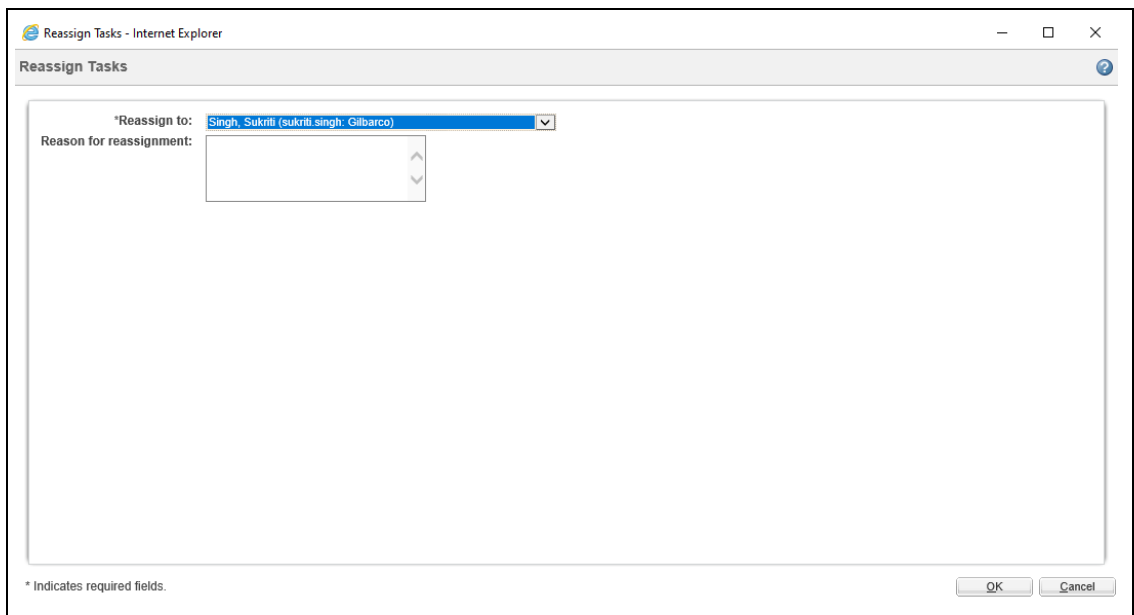

### **Figure 3-7: Reassigning the Task**

The task will be successfully reassigned.

# <span id="page-22-0"></span>**Approving the Document**

To approve the document, proceed as follows:

- **1** Navigate to the Windchill Homepage by clicking the Home icon.
- **2** From the Windchill Home page, click the information button.

#### **Figure 3-8: Clicking Information Button**

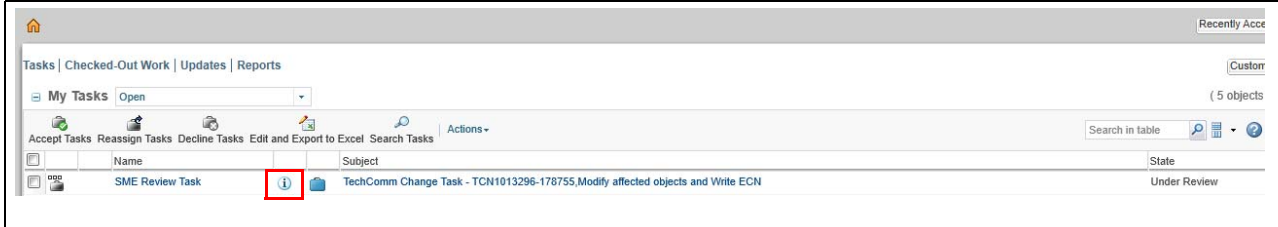

The TechComm Change Activity Workflow page opens.

**3** In the workitem\_comment text box, enter your comment, then click the **Approve** radio button. Enter your Windchill password, and then click **Complete Task**.

#### **Figure 3-9: Approving a Task**

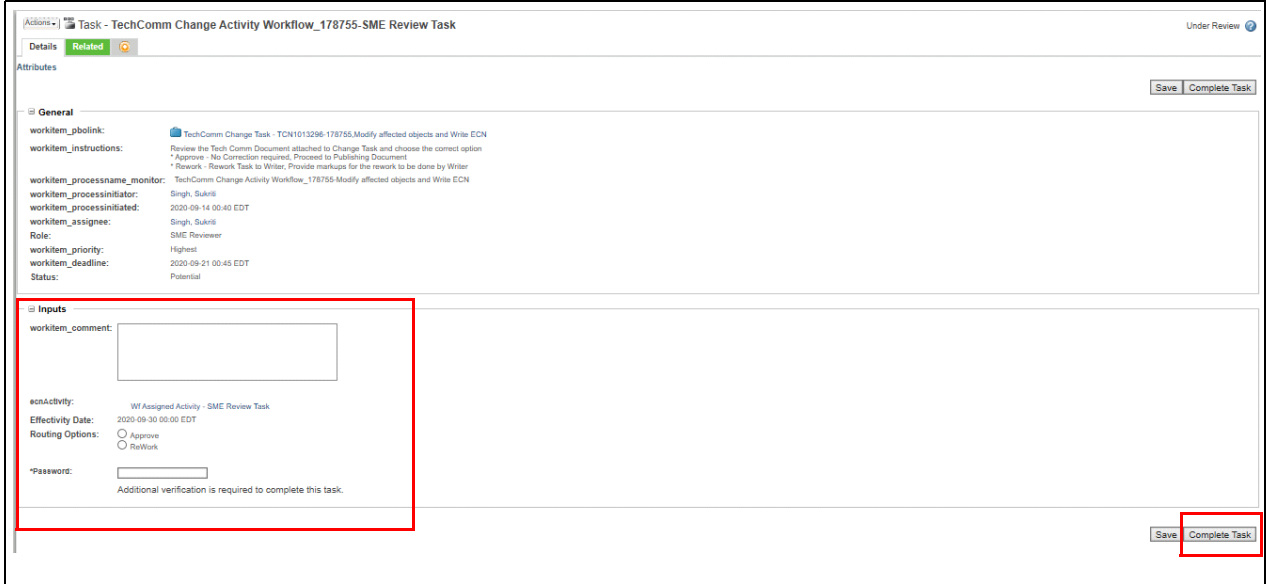

The document is approved from the SME.

# <span id="page-23-0"></span>**Sending Task for Rework**

If the document needs further modifications, send the task back as rework.

To send the task back for rework, proceed as follows:

**1** Navigate to the TechComm Change Task page and go the "Attachments" section.

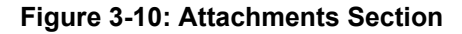

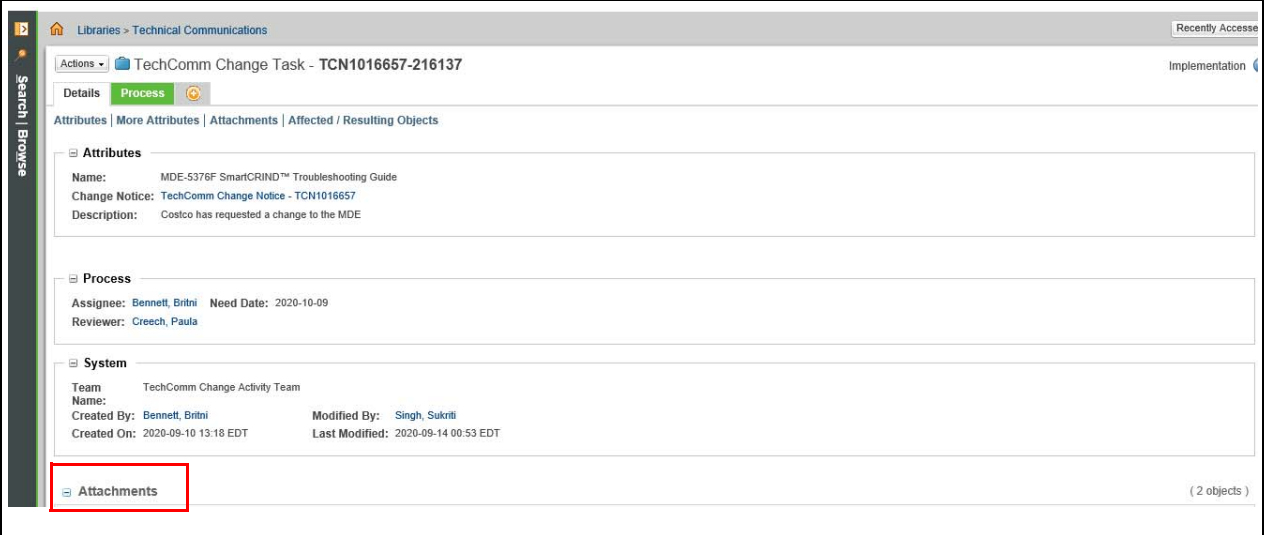

#### **2** Click the **Edit** button.

#### **Figure 3-11: Clicking Edit**

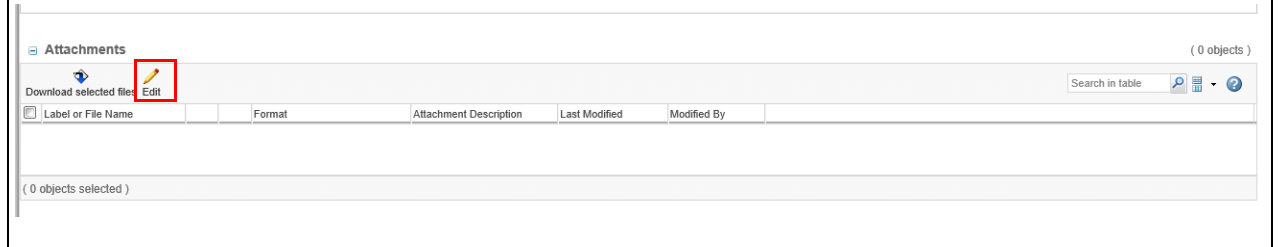

**3** A dialog box to your feedback opens. Click the **New Local File Attachment** button and browse to the location on your local machine and add the attachment/attachments (PDF, Word, JPEG, PNG, and Excel).

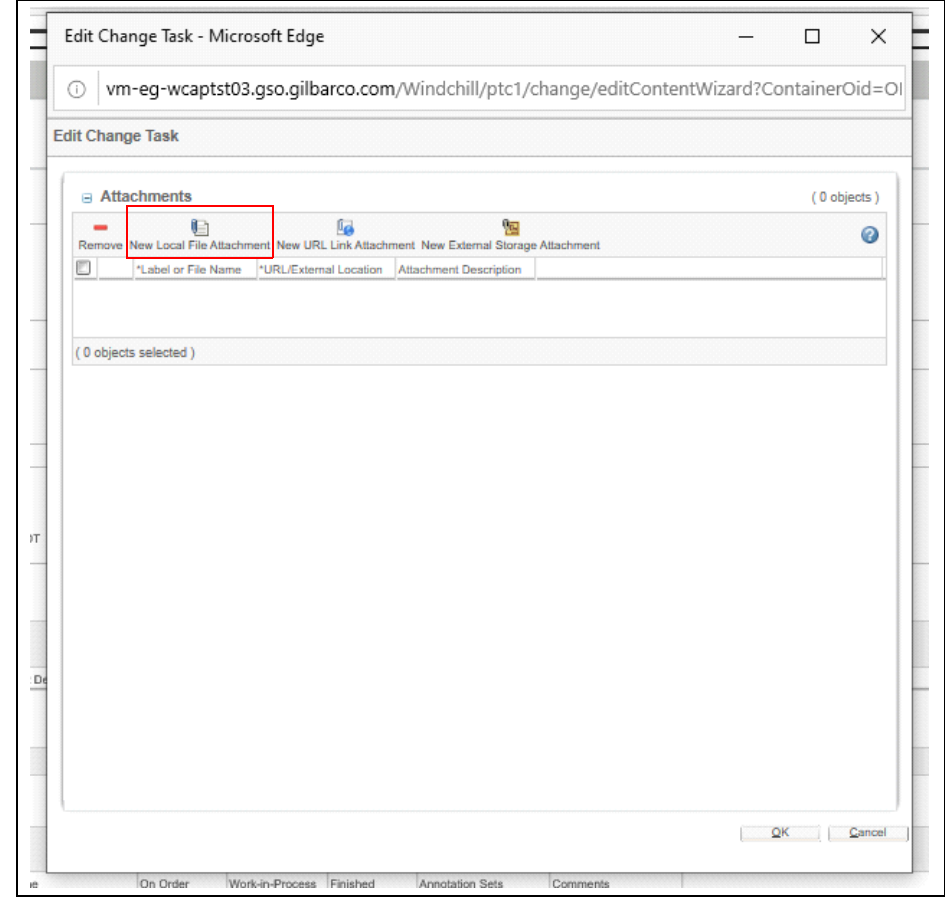

#### **Figure 3-12: Uploading Attachment**

- **4** After the attachment is uploaded, click **OK**.
- **5** Navigate to the Windchill Homepage by clicking the Home icon.
- **6** From the Windchill Home page, click the information button.

#### **Figure 3-13: Clicking Information Button**

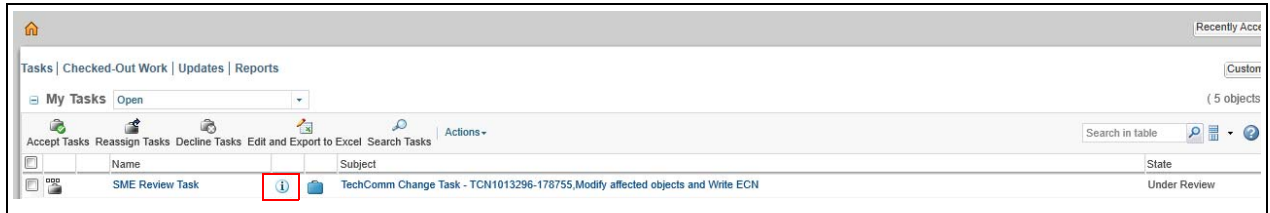

The TechComm Change Activity Workflow page opens.

**7** In the workitem\_comment text box, enter your comment, then click the **ReWork** radio button. Enter your Windchill password, and then click **Complete Task**.

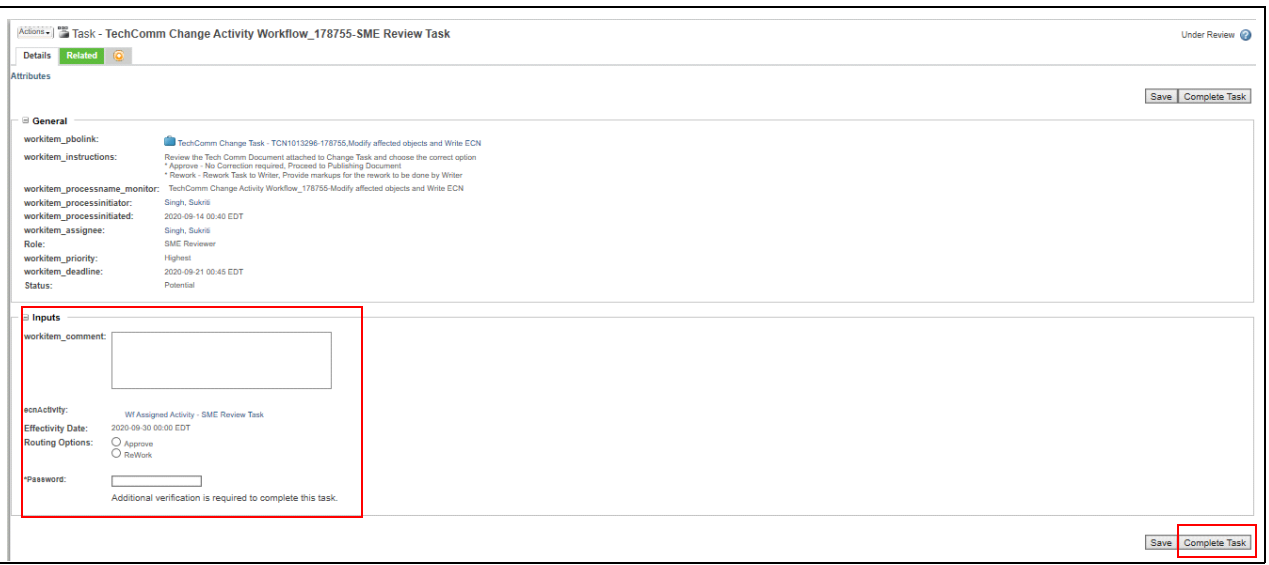

#### **Figure 3-14: Sending Rework Task**

The document is sent back for rework from the SME.

# <span id="page-26-0"></span>**Clarify Document Request**

After a TCR is raised by the SME, the CA1 analyses the request. If the SME has not provided enough explanation for the new change request, CA1 can send the task back to the SME for clarification.

To clarify the document request, proceed as follows:

**1** From your Windchill Homepage, click the Subject link of the Clarify Document Request status.

#### **Figure 3-15: Clicking Clarify Document Request**

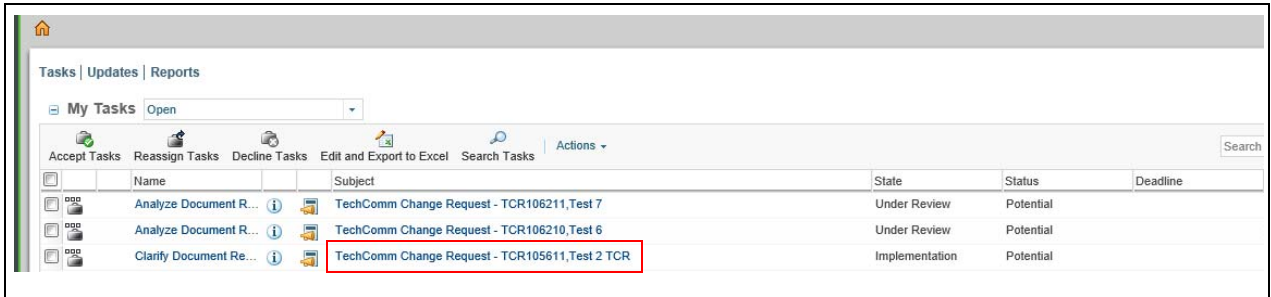

The TechComm Change Request page opens.

**2** Navigate to the **Process** tab. Scroll down to the Process Status section and check the comments column.

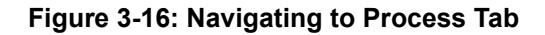

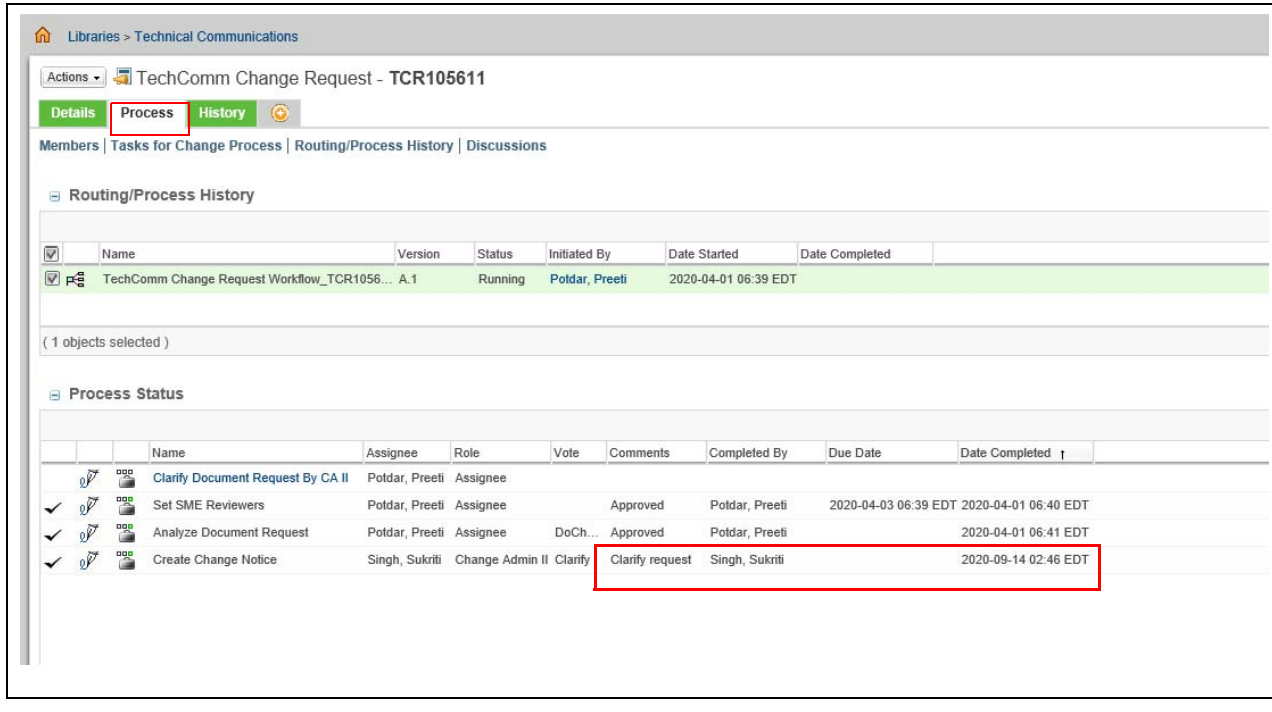

**3** Provide an appropriate clarification for raising the request by answering the questions raised by the CA1 by navigating to the **TechComm Change Request Workflow** page.

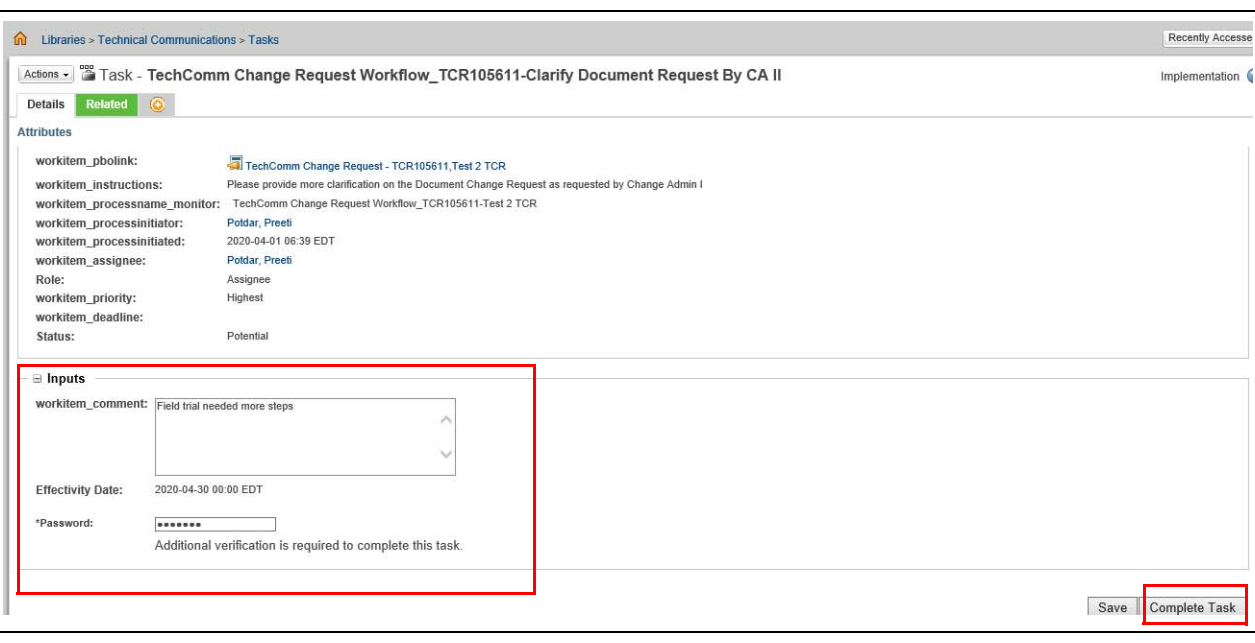

**Figure 3-17: Provide Clarification**

- **4** Enter your clarification in the workitem\_comment text box and then enter your password.
- **5** Click the **Complete Task** button.

The Clarify Document Request task in now completed.

# <span id="page-28-0"></span>**Request Document Content**

If the SME has not provided any attachment, the CA1 can request for the same while analyzing the document request.

To complete the Request Document Content task, proceed as follows:

**1** From your Windchill Homepage, click the Subject link of the Request Document Content status.

#### **Figure 3-18: Requesting Content**

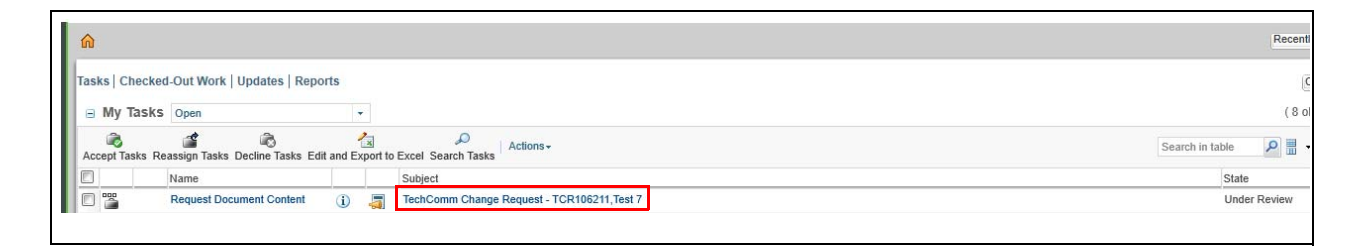

The TechComm Change Request page opens.

**2** Navigate to the **Process** tab. Scroll down to the Process Status section and check the comments column.

#### **Figure 3-19: Navigating to Process Status**

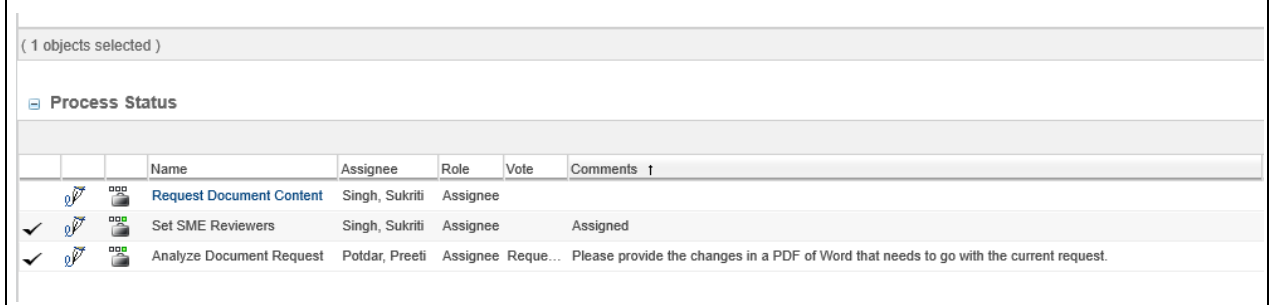

**3** Click the **Details** tab and navigate to the TechComm Change Task page and go the "Attachments" section.

#### **Figure 3-20: Navigating to Attachment Section**

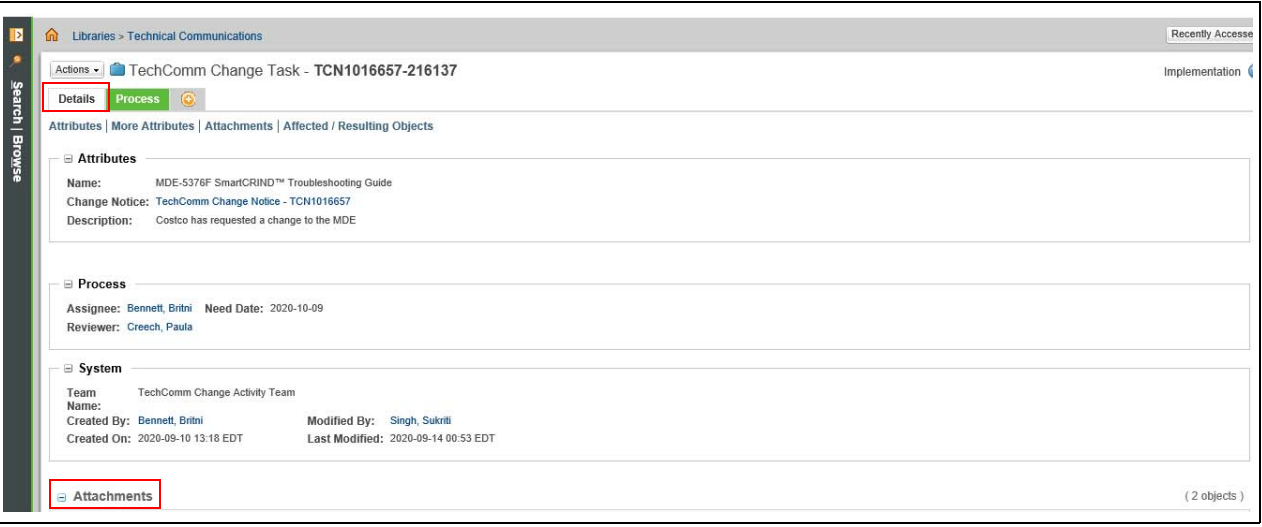

**4** Click the **Edit** button.

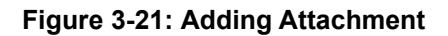

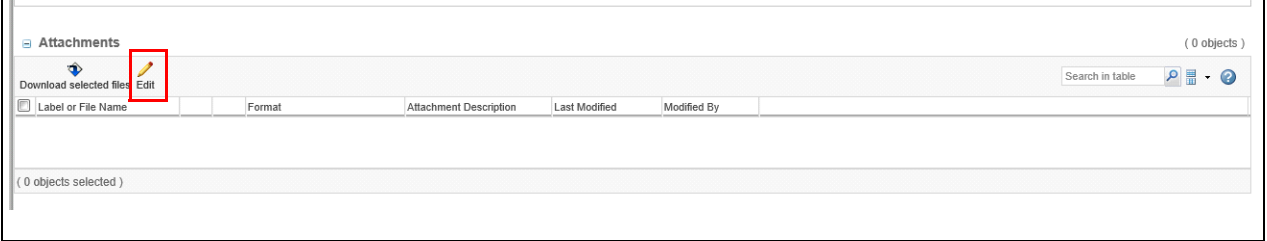

**5** A dialog box to your feedback opens. Click the **New Local File Attachment** button and browse to the location on your local machine and add the attachment(s) that can be in PDF, Word, JPEG, PNG, or Excel format.

- **6** After the attachment is uploaded, click **OK**.
- **7** Navigate to the Windchill Homepage by clicking the Home icon.
- **8** From the Windchill Home page, click the information button.

#### **Figure 3-22: Clicking Information Button**

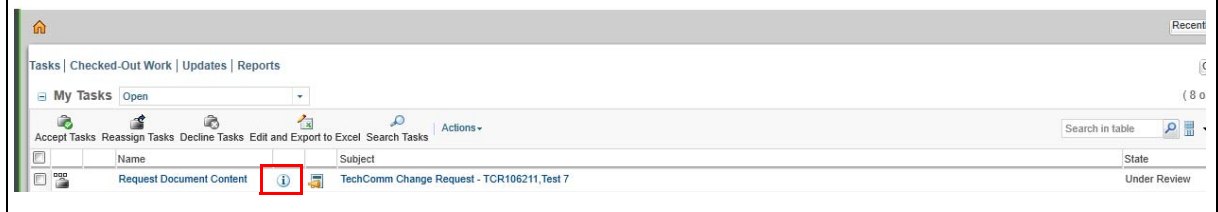

The TechComm Change Activity Workflow page opens.

**9** In the workitem comment text box, enter your comment, enter your Windchill password, and then click **Complete Task**.

#### **Figure 3-23: Completing Task**

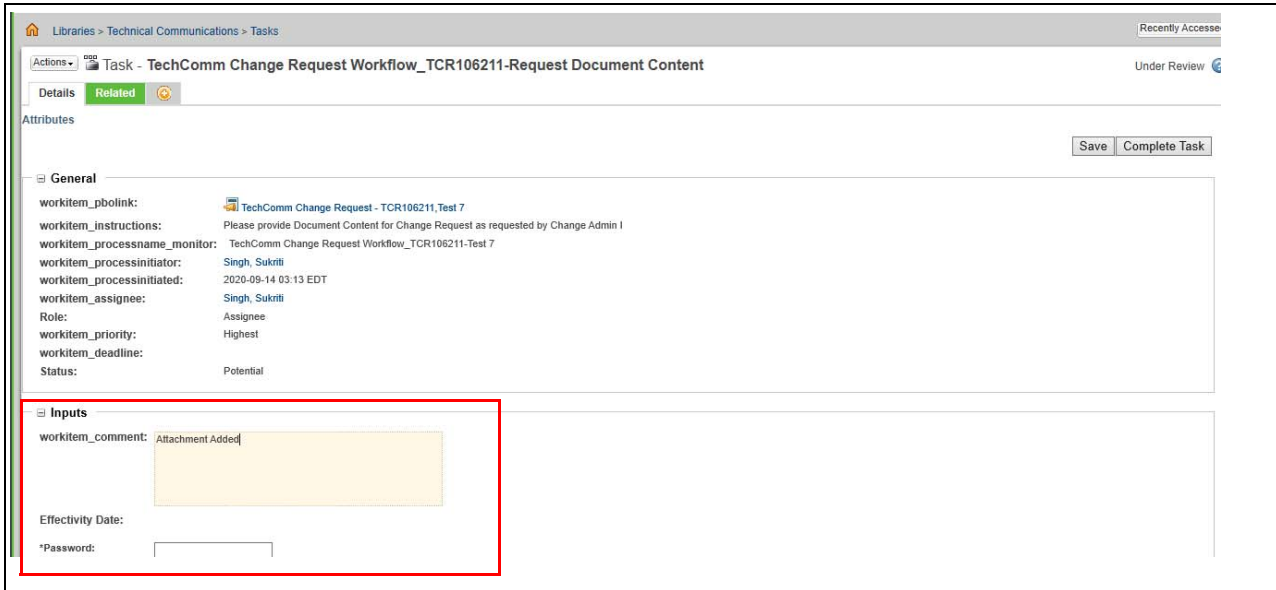

The Request Document Content task is now complete.

# <span id="page-30-0"></span>**SME Provide Clarification to CA2**

While creating a Change Notice, the CA2 might need more clarification or source material for the request. The CA2 can send a clarification task to the SME.

The steps are the same as mentioned in [Clarify Document Request](#page-26-0) section.

# <span id="page-31-0"></span>**Submit Feedback**

The Submit Feedback Task is intended to collect feedback on quality and delivery time of the Technical Communications team for this request. The Submit Feedback Task is assigned to the requestor and all reviewers of the document immediately after the document is released.

**1** Navigate to Windchill and select **Submit Feedback** from the My Tasks section.

**Figure 3-24: Selecting Submit Feedback**

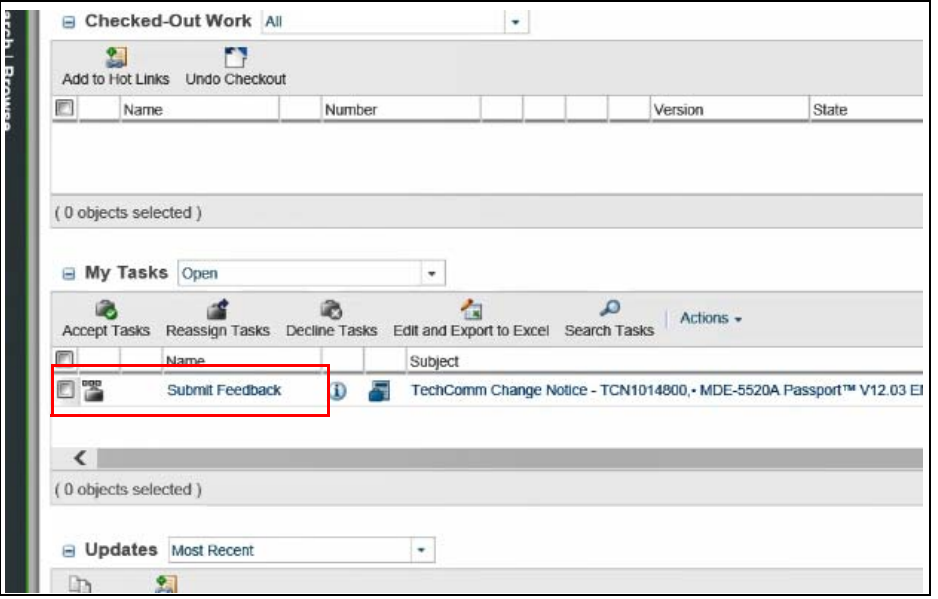

**2** When the task opens, respond to the questions in the Inputs section.

**Figure 3-25: Responding To Questions**

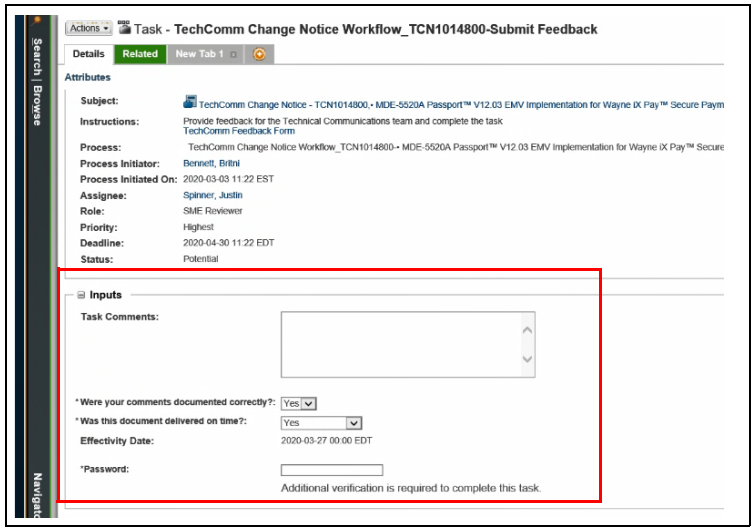

- **Task Comments**: Add any comments related to this specific document and your experience working with TechComm to complete it.
- **Were your comments documented correctly?**: Drop down selection
- **Was this document delivered on time?**: Drop down selection
- **3** Enter your password in the Password field, and then click **Complete Task**.

**Figure 3-26: Completing Task**

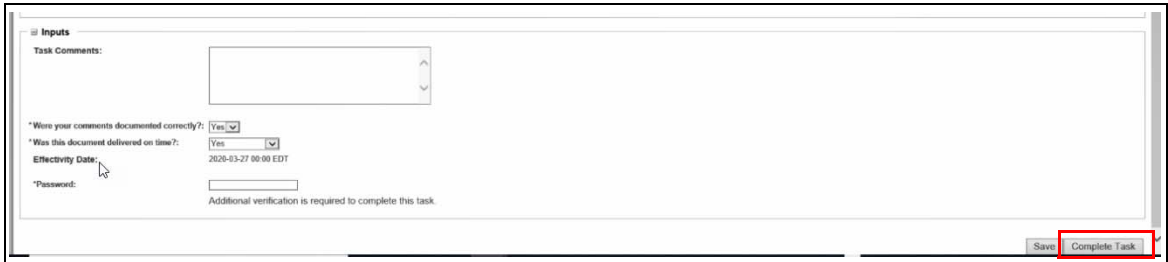

# <span id="page-32-0"></span>**Finding the Windchill Status of a Document**

Follow the instructions below to find the status of any document in Windchill.

- **1** From the Windchill homepage, type the document number into the search bar and select the <magnifying glass icon>.
- **2** Once the search results open, select the document **Number**.
- **3** Select **Changes**.
- **4** Select the TCN located in the 'Resulting from Change Notice' section.
- **5** Select the **Process** tab.
- **6** Select the (+) sign beside the document number in the 'Tasks for Change Process' section.
- **7** Once the tasks have expanded, scroll down the list until you find the participant without a check symbol beside their name. The document is currently with that participant.

### <span id="page-32-1"></span>**How to Find a Document Number**

Follow the instructions below to find the document number (MDE, PT, etc.) for any document in Windchill.

- **1** From the Windchill homepage, select **Browse** > **Technical Communications** > **Folders** > **Document Number Logs**.
- **2** Select the log for the type of document you are searching for (MDE, PT, etc.)
- **3** Search the Excel document in the log you selected for the document.

# <span id="page-33-0"></span>**Finding the Most Recent Copy of a Document in Windchill**

- *Note: This section is for locating the most recent version of a document during the Windchill cycle. The most recent published document is found in GOLD.*
- **1** From the Windchill homepage, enter the document number into the search bar then click the magnifying glass symbol to search. For more information on finding the document number, refer to ["How to Find a Document Number"](#page-32-1) on [page](#page-32-1) 3-15.

**Figure 3-27: Entering Document Number in Search Bar**

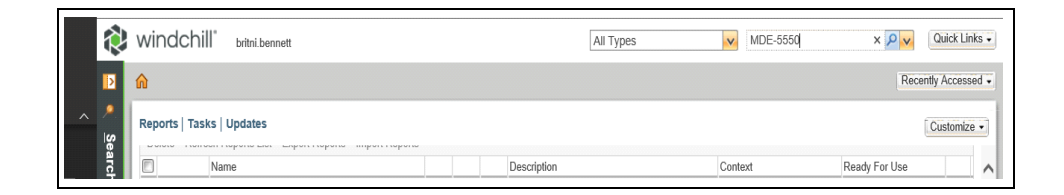

**2** Select the PDF symbol associated with document with highest version (A, B, C, etc.).

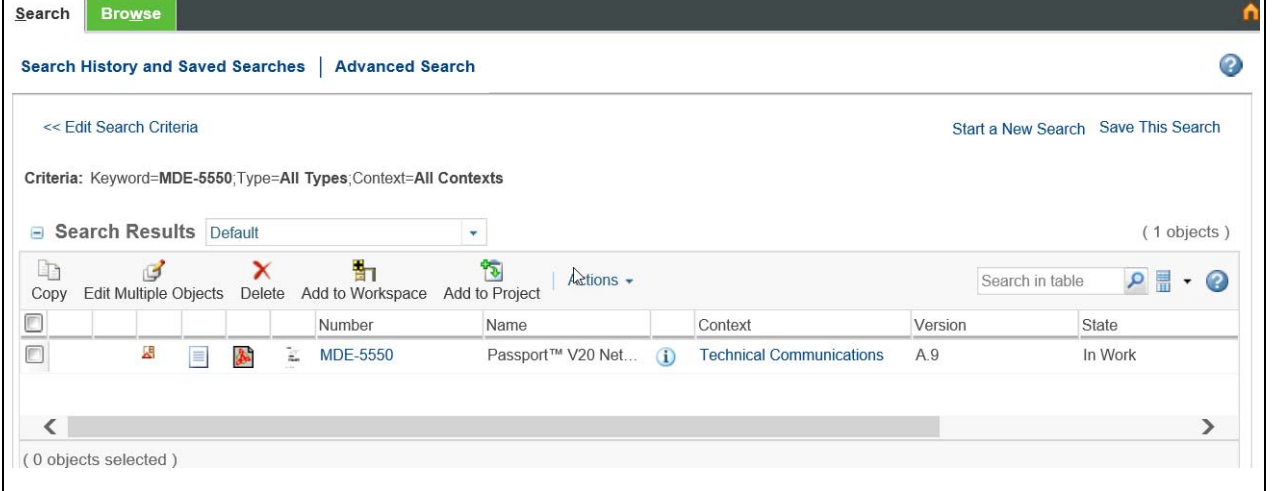

#### **Figure 3-28: Selecting PDF Symbol**

**3** Download the PDF to your PC.

*Note: This document may not include pending comments from SMEs.*

# <span id="page-34-0"></span>**Index**

### **A**

[Attributes](#page-9-0) 2-4

### **C**

[CA2](#page-18-2) 3-1 [Category](#page-9-1) 2-4

# **N**

[New Change Request](#page-8-0) 2-3 [notification](#page-18-3) 3-1

### **P**

[Participant](#page-14-0) 2-9

### **R**

[Requestors](#page-14-1) 2-9

# **S**

[SME](#page-4-5) 1-1

### **T**

[TechComm Change Request](#page-4-6) 1-1 Technical Communication 2-2

### **W**

[Windchill](#page-4-7) 1-1

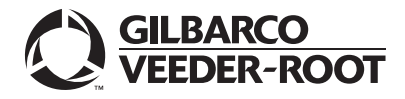

*© 2021 Gilbarco Inc. 7300 West Friendly Avenue • Post Office Box 22087 Greensboro, North Carolina 27420 Phone (336) 547-5000 • http://www.gilbarco.com • Printed in the U.S.A. MDE-5555A Windchill® User Guide for SMEs· August 2021*